# **CCI Learning**Learn more about Certification

# **Student Certification Guide**

#### **OVERVIEW**

There are 3 different software applications in this certification program. As a teacher, you will have to create 3 different accounts:

- 1. Jasperactive
- 2. GMetrix
- 3. Certiport/Compass

This guide will help you set-up your accounts and show you how to get started.

You will also find helpful tips, video links, and resource information. If you're using a home computer you can download the software and access all your programs.

#### **During COVID-19**

There may be an opportunity to take a certification exam at home. Ask your teacher for the latest update.

March 20th, 2020

## **Getting Started:** Step-by-Step Overview

- Create your Jasperactive profile
- Log into Jasperactive and see your courses

  This is your learning component where you will work through exercises and learn the software application.
- Taking your first exam at the begging will determine the number of lessons you will need to complete in that application (like Word).
- Create your GMetrix student profile
  In GMetrix, you will practice your skills in a simulated testing environment.
- Create your Compass/Certiport profile (Test Candidate)
  This account will be used for both the Remote-At-Home Testing and the In-School-Testing. All students will create their own personal account with Certiport. This account gives you access to take an official certification exam in Compass (the testing software).

#### **Quick Access**

### Jasperactive New User Access Code

xxxxx-xxxx-xxxx

Jasperactive Student Login

#### **GMetrix**

New Group Access Code: xxxxx-CCIDemo-xxxxx GMetrix Student Login

## **Certiport**NO CODE

**Certiport Web Registration** 

## Create your Jasperactive profile

Using your Access Code, create your new user/student profile.

Watch the Getting Started with your Access Code

Video Tutorial

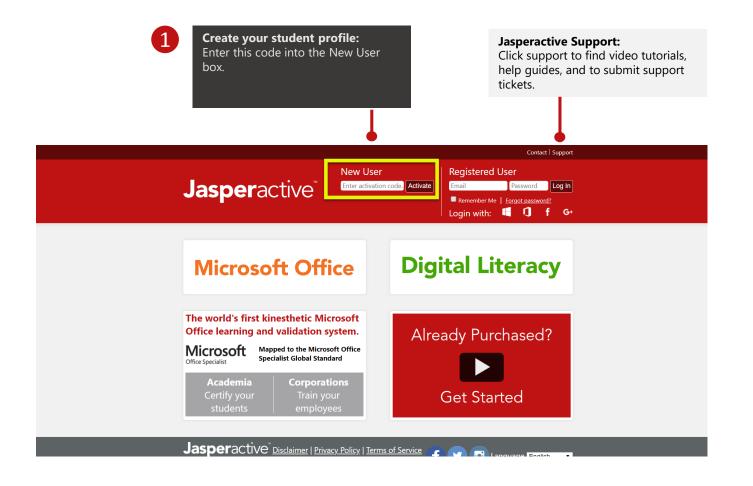

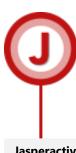

#### **Jasperactive Desktop Icon:**

If your school is providing you the computer and programs, you can click the J icon located on your desktop. This will take you to this website for logging in.

Watch the Registration Video Tutorial

## Registration

With your unique registration and profile, you'll have access to all your courses and see your own progress reports.

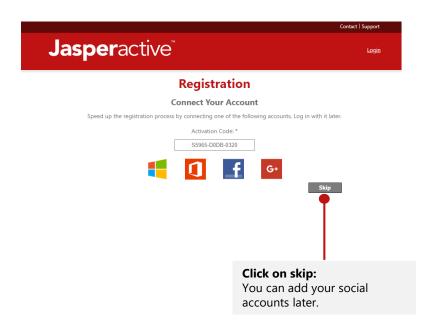

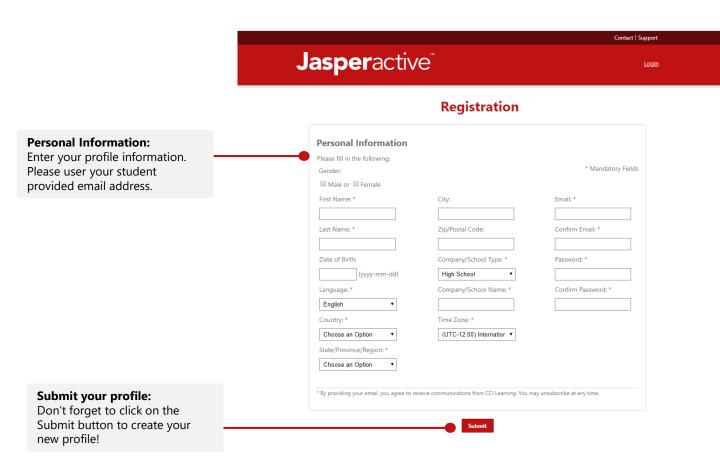

## Select your course

On your Dashboard page you will see all your courses.

Watch selecting your courses

Video Tutorial

#### Select your Microsoft year:

You need to work in the same application that is installed on your computer. Don't know, instruction here.

2

#### **View Active Courses:**

Click on Active courses. This is also where you can see your previous courses. To activate these old courses Click <u>HERE</u> to get instructions.

#### **Open a Microsoft Course:**

Click on the course your teacher has activated for you.

You can only log into one application at a time.

Student

Click on the J icon to install the latest version of Jasperactive on

your computer.

**Jasper**active

Hello Chris Tucker! Welcome to Jasperactive.

**Your Courses** 

Active Expired

Microsoft Word Ends on: 2021-03-16

Microsoft Excel

Microsoft PowerPoint Ends on: 2021-03-16

Microsoft Word Exper

Microsoft Excel Expert

Activate a New Course

Microsoft Office 2019 ▼

# The Prescriptive Learning Pathway Validate Practice Benchmark

#### Follow Jasperactive!

Manage profile settings:

Change your password, change your

pic, or update your personal info, click on the Avator image.

You can find the latest news and events here! Watch for our news on the Microsoft Office Specialist World Championship!

#### **Language Options**

You can switch to Spanish using the language option. More languages will be out coming soon!

Jasperactive Disclaimer Privacy Policy Terms of Service © Jasper Learning Inc.

**f** 🛂 🛭

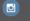

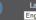

Learn more about Jasperactive

## Launching the Benchmark

After completing the benchmark exam Jasperactive will determine the lessons you need to work on.

Header colour: Each course is represented by the colour banner at the top of the screen. Word is blue, Excel is green Jasperactive A 20 Q & & Student Confes Turker View your progress: You can see how far you you've progressed in the course. Let's Get Started The benchmark test will analyze your current skills to build a custom lesson plan just for you. Launch Benchmark: Launch Benchmark Don't worry, this test will assess how much you know and then build a tailored lesson plan for you. Plus, this test is only 50 minutes long! If you need special accommodations for time, talk to your teacher as they can assist you.

Watch the Launching Benchmark Video Tutorial

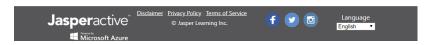

Learn more about Jasperactive

## Unlocking your lessons

The Benchmark test looks exactly the same as the lesson view. The red area below show you the main work spaces.

Watch how to navigate
Video Tutorial

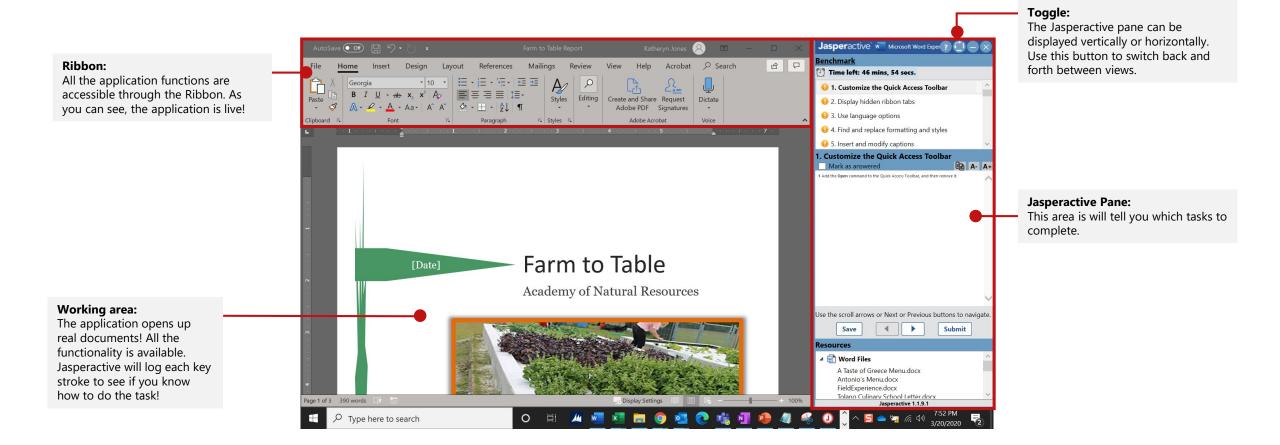

Using the Jasperactive Window

There are lots of features in this pane. Familiarize yourself with them before at the beginning of your Benchmark exam!

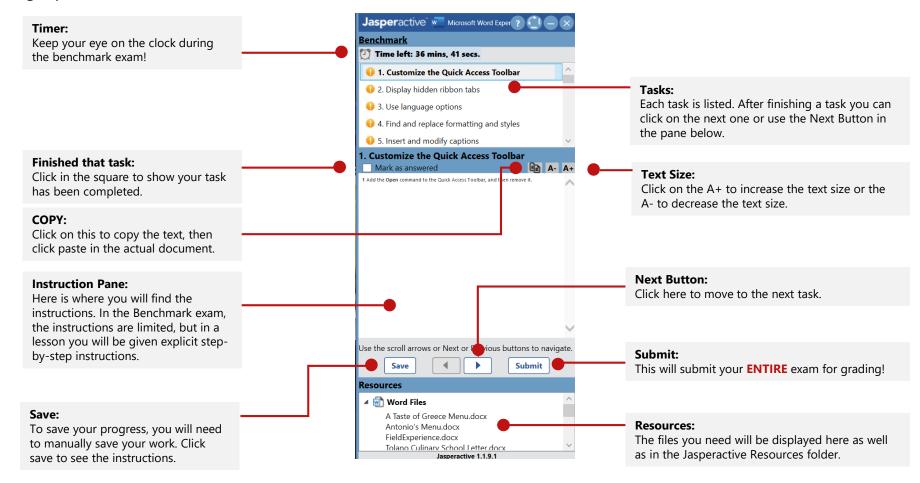

Watch how to use the Jasperactive pane Video Tutorial

<u>Learn more about Jasperactive</u>

Watch how to use the course interface/pane

**Video Tutorial** 

## Start Learning!

After completing the Benchmark exam and seeing your results, you are ready to use the Learn exercises and you can practice them till you get them 100%.

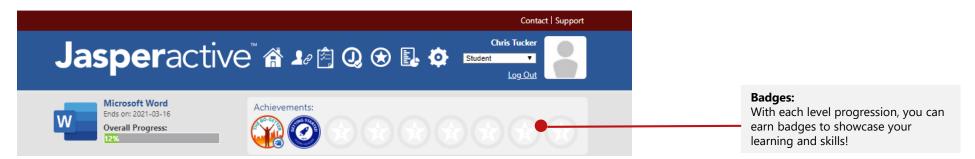

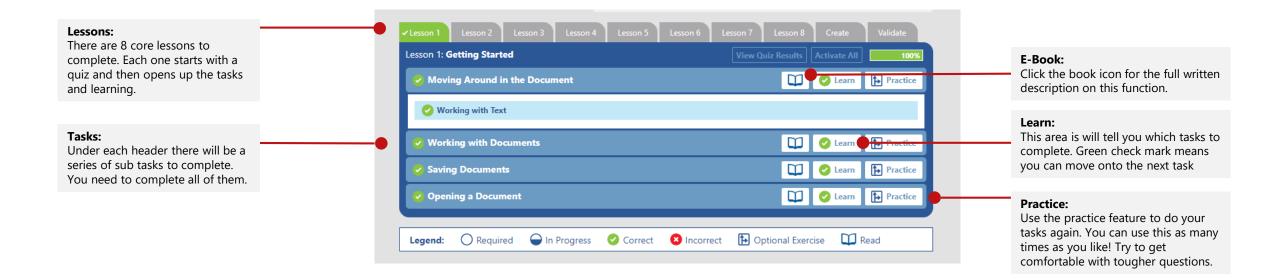

# **Student Certification Guide**

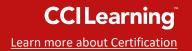

#### **OVERVIEW**

There are 3 different software applications in this certification program. As a student, you will have to create 3 different accounts:

- 1. Jasperactive
- 2. GMetrix
- 3. Certiport/Compass

This guide will help you set up your accounts and show you how to get started.

You will also find helpful tips for quick access to resource information. If you are using a computer at home, you can access all your programs from home.

#### **During COVID-19**

There may be an opportunity to take a certification exam at home. Ask your teacher for the latest update.

March 20th, 2020

## **GMetrix Set-Up**

- Create your Jasperactive student profile:
- Log into Jasperactive and see your courses

  This is your learning component where you will work through exercises and learn the software application.
- Launch your Benchmark Exam

  Taking your first exam at the begging will determine the number of lessons you will need to complete in that application (like Word).
- 4 Create your GMetrix student profile
  In GMetrix, you will practice your skills in a simulated testing environment.
- Create your Compass/Certiport profile (Test Candidate)
  All student create their own personal account with Certiport. This account gives you access to take an official certification exam in Compass (the testing software).

#### **Quick Access**

GMetrix Access Code: xxxx-CCIDemo-xxxxx

Student Login Page GMetrix Student Login

**Video Tutorial**Get started

## Create your GMetrix Account

Create your student profile in GMetrix to gain access to your practice tests.

Want more information
Watch a
Video Tutorial

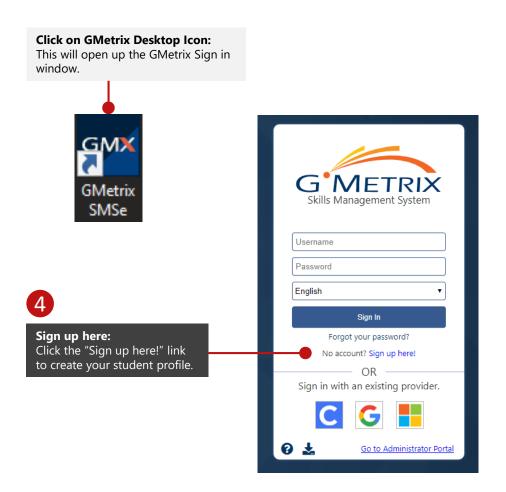

#### Use your student email address as your username. It is unique to you and easy to remember. **User Registration** G METRIX Please ensure that the contact information provided is correct. Note: Your personal information will be kept confidential. Personal Info **Account Information** First Name: En ail Address: Last Name Username Password: Select a Country Password Don't forget your password! Confirm Password: Select a State/Province Student Number Who is your favorite actor? (Student Number - Enter if required by Instructor) Secret Answer: **Accept the Terms:** accept the terms of the <u>GMetrix License Agreement</u> Don't forget to click this box. Confirm \* Required Information

**User Name:** 

## **Unlock your Practice Tests**

To unlock your practice tests, enter in your GMetrix access code provided below.

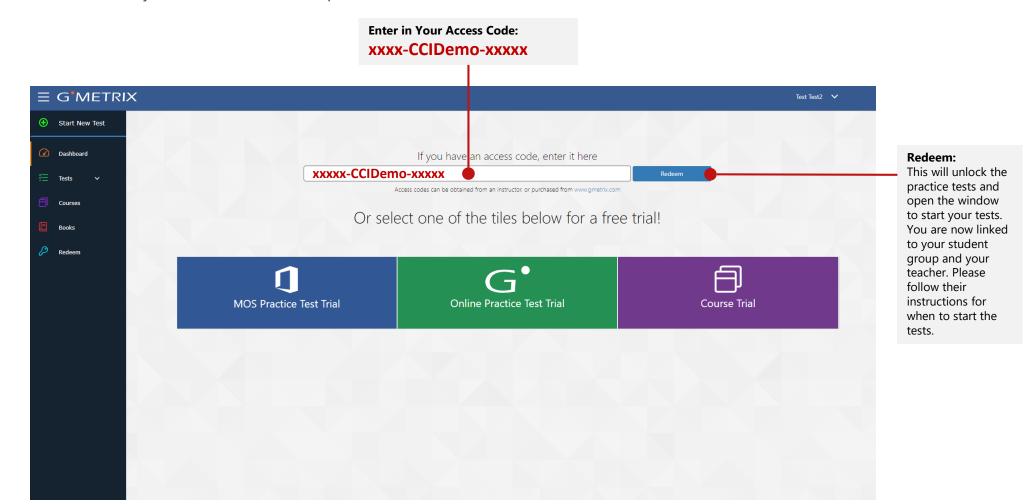

Learn more about Jasperactive

# Certification Program for Students

## Navigating your Student Dashboard

GMetrix offers a simple navigation menu.

**≡** G METRIX **Start New Test:** Start New Test Anytime you want to start a new test click on "Start New Test". (B) Dashboard Tests: By click on the word "Tests" the dropdown menu will appear. Saved Tests Clicking on "Saved Tests" will allow you start a test that you have already saved. **Completed Tests** Clicking on "Completed Tests" will show you your progress. Courses **Redeem Key:** If your teacher gives you a new access code, you **Books** need to click on this key to enter it in. For example: if you are in two different classes Redeem and each teacher gives you an access code for their course, you would redeem the second access code with this "Redeem" blue key.

Want more information?
Watch a
Video Tutorial

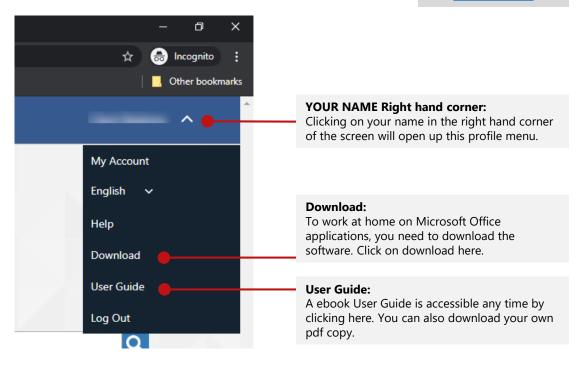

# **CCILearning**Learn more about Certification

# **Student Certification Guide**

#### **OVERVIEW**

There are 3 different software applications in this certification program. As a student, you will have to create 3 different accounts:

- 1. Jasperactive
- 2. GMetrix
- 3. Certiport/Compass

This guide will help you set up your accounts and show you how to get started.

You will also find helpful tips for quick access to resource information. If you are using a computer at home, you can access all your programs from home.

#### **During COVID-19**

There may be an opportunity to take a certification exam at home. Ask your teacher for the latest update.

March 20th, 2020

## **Compass Set-up**

- 1 Create your Jasperactive student profile:
- Log into Jasperactive and see your courses

  This is your learning component where you will work through exercises and learn the software application.
- Launch your Benchmark Exam

  Taking your first exam at the begging will determine the number of lessons you will need to complete in that application (like Word).
- Create your GMetrix student profile
  In GMetrix, you will practice your skills in a simulated testing environment.
- Create your Compass/Certiport profile (Test Candidate)
  All student create their own personal account with Certiport. This account gives you access to take an official certification exam in Compass (the testing software).

#### **Quick Access**

**NO** Access Code is needed

#### **Alternative Registration**

If Compass is not downloaded you can register online for your home computer Certiport Web Registration

#### **Video Tutorial**

Get started

**Downloading Compass** 

Launching an Exam

## Creating your Certiport/Compass Student Profile

e (P)

This Certiport account will be your login information for both the Certiport website account and for accessing the Compass Testing Software

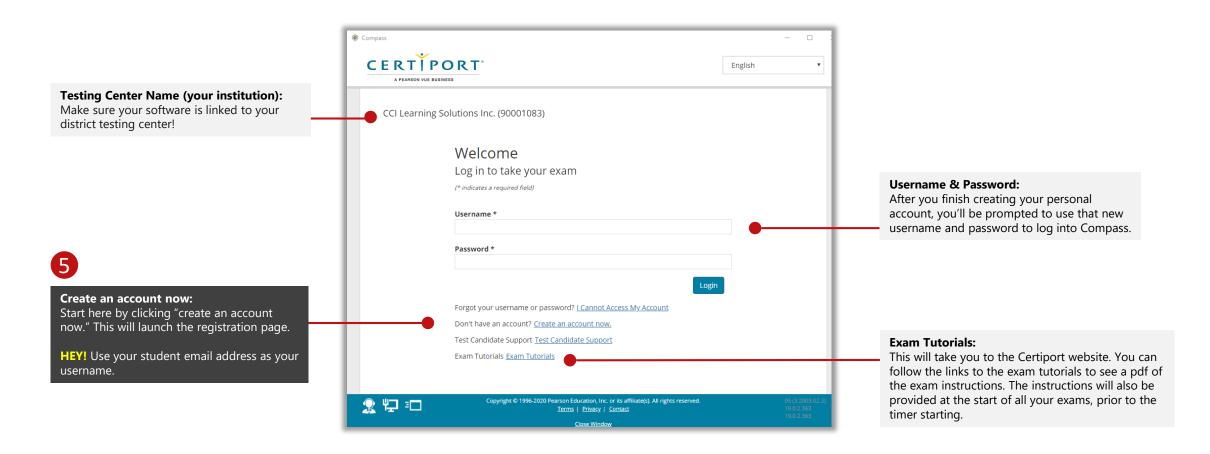

# User Registration for Certiport/Compass 7

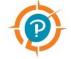

Complete the following registration with Certiport.

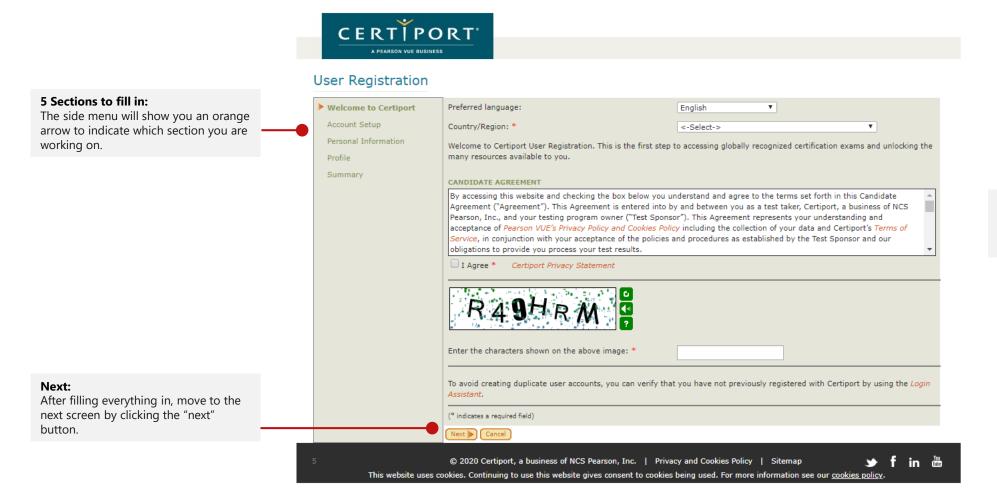

#### **Quick Registration Guide:**

For full directions on the registration process, click on Certiport's guide.